# **COI Discloser Quick Tips!** Annual Staff Disclosure

**1. Open your 2/1/17** *Go-Live* **email and log in to the** *eDisclosure* **system with your Northwestern NetID (or** *eDisclosure* **ID) and password, the click 'Login'.**

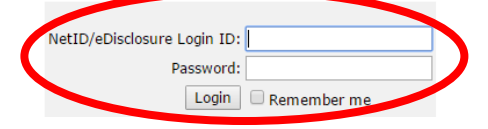

#### **2. Review the information and resources on the 'Welcome' page. Click the 'Disclose' button to begin your disclosure.**

Northwestern Welcome! ff members are required to complete a Confluct of interest (COI) disclosure. The external interests and activities disclosed are assessed to determine whether or not they could potentially interfere with or detract from on COI disclosure requirements and the procedures for handling potential Conflicts of Interest are outlined in the University's Conflict of interest and Conflict of Commitment Policy. rthwestern expects its community to perform activities on behalf of the university with the highest degree of integrity and free from actual or perceived bias resulting from personal interests or relationships. .<br>Key standards supporting this expectation inclus . Faculty and Staff should not allow outside activities or outside financial interests to interfere with their fundamental obligation to act in the best interests of Northwestern. Paculty and start should not autow outside activities or outside innancial interests to inferrier with three truncemental oblugation to act.<br>Faculty and Staff see expected to apply their time and effort appropriately and t While this disclosure process occurs only annually for many, please ensure that you are aware of your ongoing responsibilities as outlined in Notthwestern's Policy on Conflict of formets and Conflict of Committeners. Raise Thank you in advance for your cooperation.

## **3. The 'Introduction/Instructions' page provides some key information and tips for navigating the site. Click 'Continue'.**

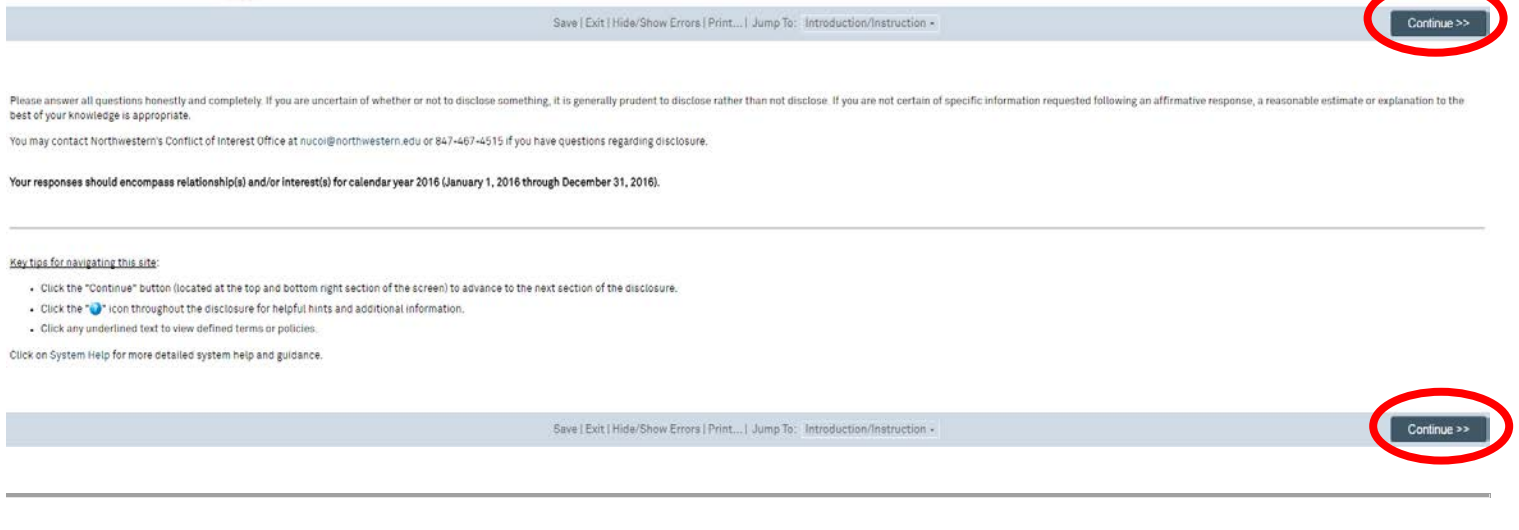

**4. The 'Relationships/Interests' page asks you to respond, via 'Yes' or 'No' selection, whether or not you have external relationships and/or interests meeting the disclosure criteria.**

restern must understand personal relationships and interests Staff members have with companies that conduct business with the university. During the previous calendar year, did any of the following apply to you or your <u>Im</u>

. Relationship with or Financial Interests in an Entity that conducts business with Northwestern?

- Provided or received individual gifts, goods, or funds to, or from any Entity that conducts business with, or is in the process of seeking business with, Northwestern?

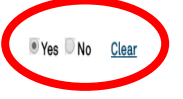

**5. If you do not have anything to disclose in response to this question, select 'No'. Click 'Continue'. If you do have something to disclose, select 'Yes', and an option will appear for you to 'Add Disclosure'. Click 'Continue'.**

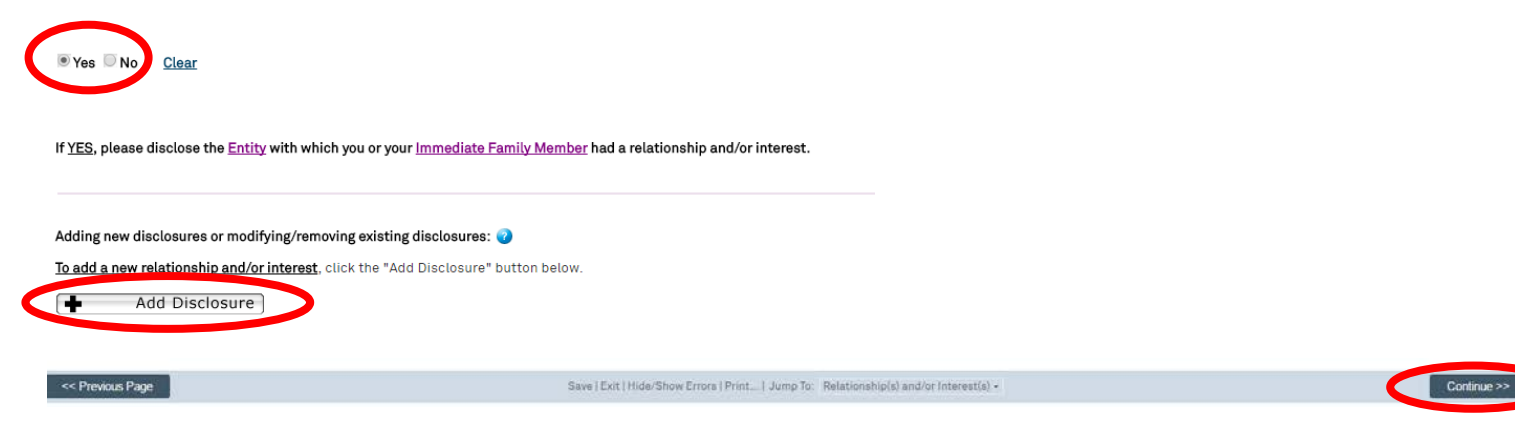

**6. Upon indicating that you have a relationship and/or interest to disclose, you will identify the entity (i.e. company/organization name) with whom the relationship and/or interest exists. Start typing the name of the entity in the box, and selections will appear in a drop-down menu list. Upon locating your entity name, select it, click 'Select', and then click 'OK' to continue. If you do not locate the entity name in the menu, you can type in the entity name in the second box.**

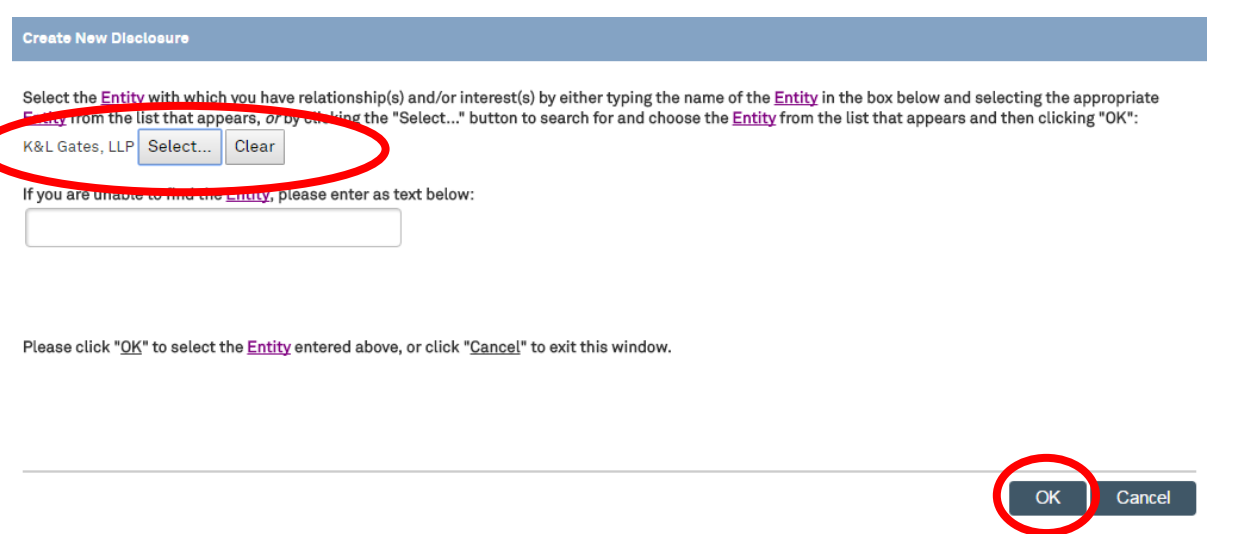

**7. Having selected the name of the entity with which you have a relationship and/or interest to disclose (e.g., K&L Gates, LLP.), you are now asked more information about the nature of the relationship and/or interest. You may see more or less options than what appears in the screen shot example below, depending on your role. Check as many that apply. If you are not certain what something means or what is being asked, click the '?' icon for guidance/more information. Make your selections and click 'Continue'.** 

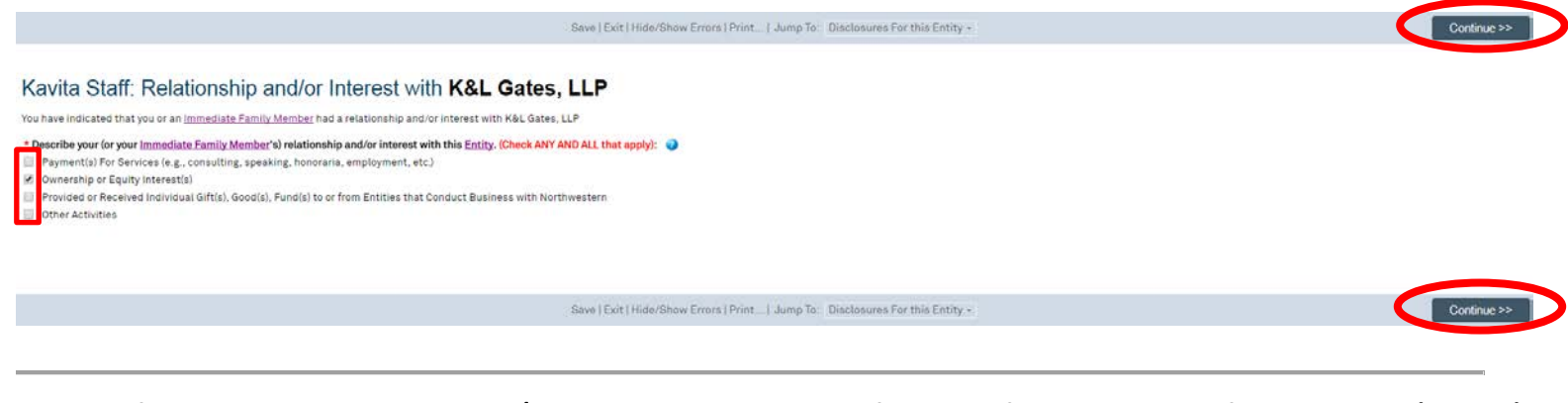

**8. Identify whether the relationship and/or interest with the entity is for yourself or an immediate family member (or both).**

Self **Immediate Family Member** 

**9. For each type of relationship you have identified with the entity, you will be asked to provide additional information. Enter the information requested, and then click 'Continue'.**

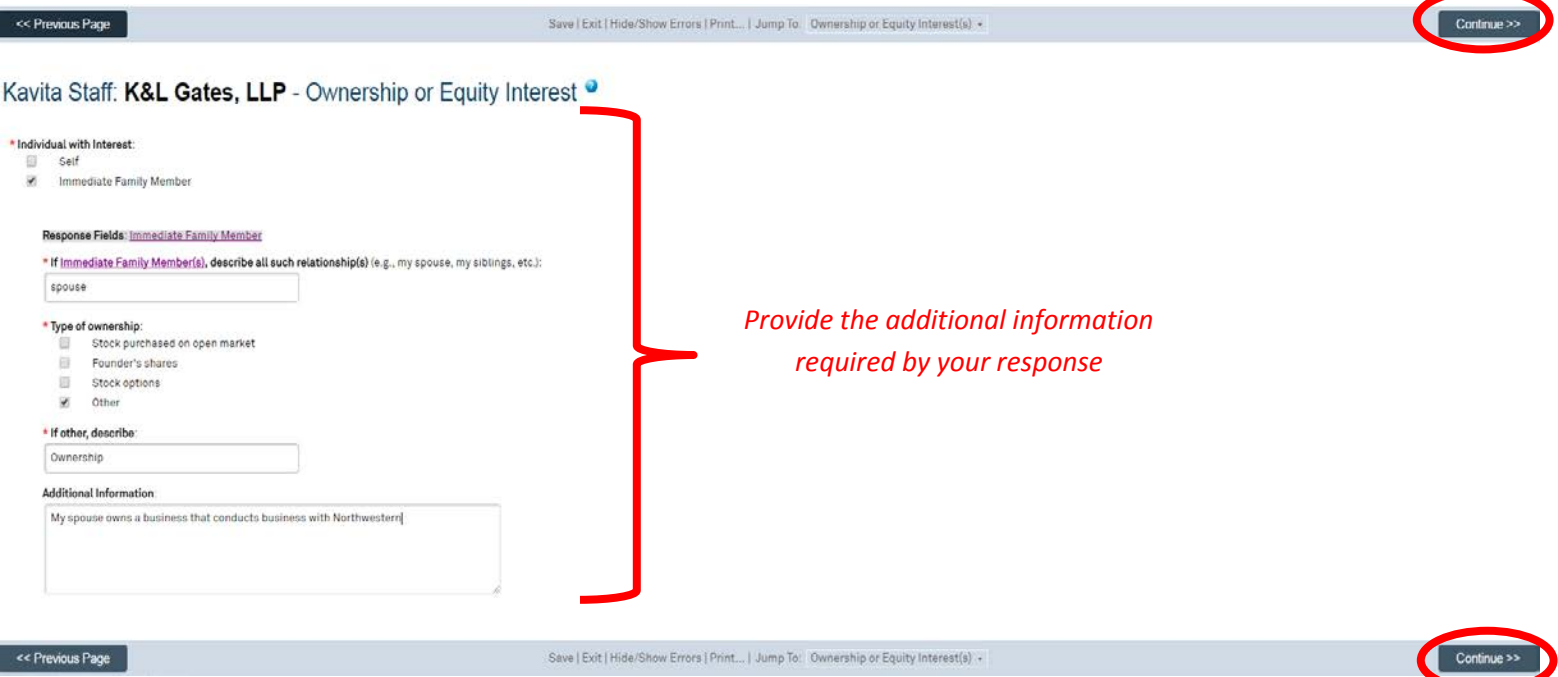

### **10. You will see a summary table of your relationships/interests disclosed with this particular entity. If you need to make edits, click 'Previous Page'. If you are done disclosing for this entity, click 'Return to Relationships Page'.**

#### Kavita Staff: K&L Gates, LLP - Disclosure Summary

m to Relationships Page" if you wish to complete and finalize your relationship(s) and/or interest(s) for this <u>Entity</u> Click \*Ref

Upon clicking "Return to Relationships Page", you will be taken back to the main "Relationship(s) and/or Interest(s)" page, where you will be able to click the "Add Disclosure" button to disclose additional <u>Entities</u> with .<br>hship(s) and/or interest(s), or you will be able to click the "Co

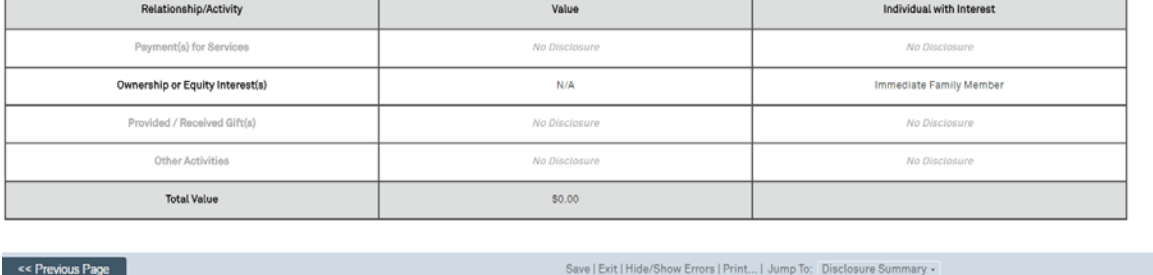

\ **clicking 'Add Disclosure' and repeating step #s 6-10 for as many external entities for which you have relationships and/or**  interest to disclose. Once you are done adding disclosures for different entities, click 'Continue'. **11. You are back on the main 'Relationships and/or Interests' page. You will see the disclosure you entered in the table at the bottom of the page. You have the opportunity to add additional relationships and/or interests with additional entities by** 

Kavita Staff: Relationship(s) and/or Interest(s) ·

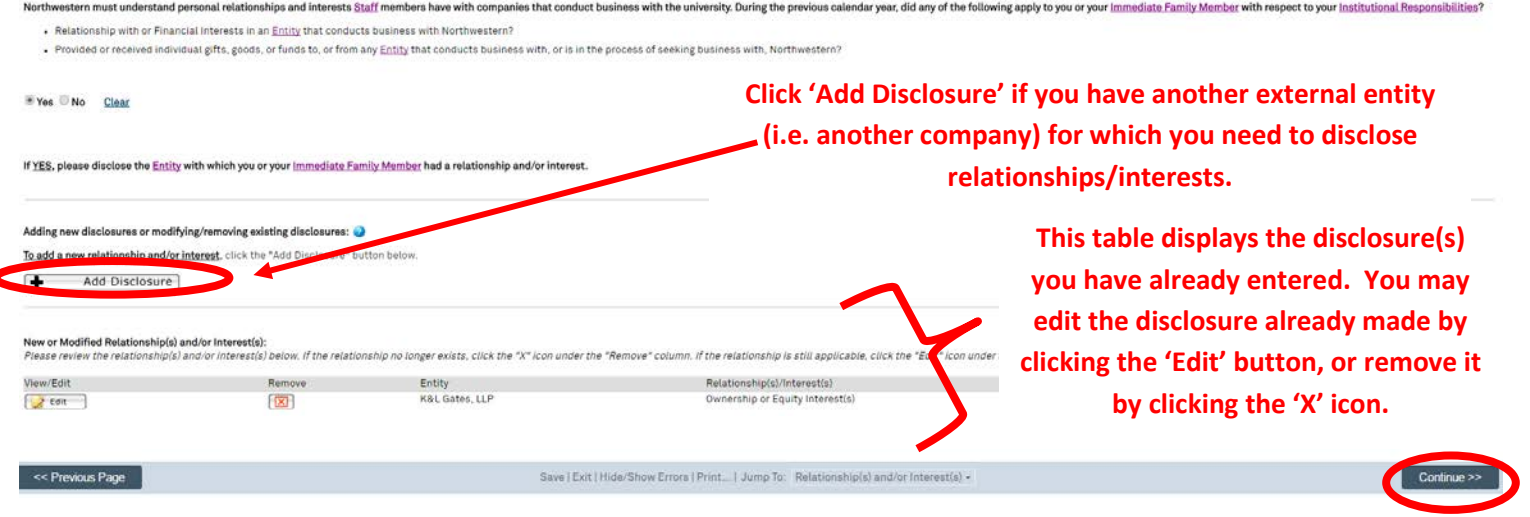

#### **13. You will be asked a few additional questions that are broader and not necessarily tied to specific external entities. Respond 'Yes' or 'No' to each question and provide information as required for 'Yes' responses. Click 'Continue'.**

Kavita Staff: Relationship(s) and/or Interest(s) - Other Activities

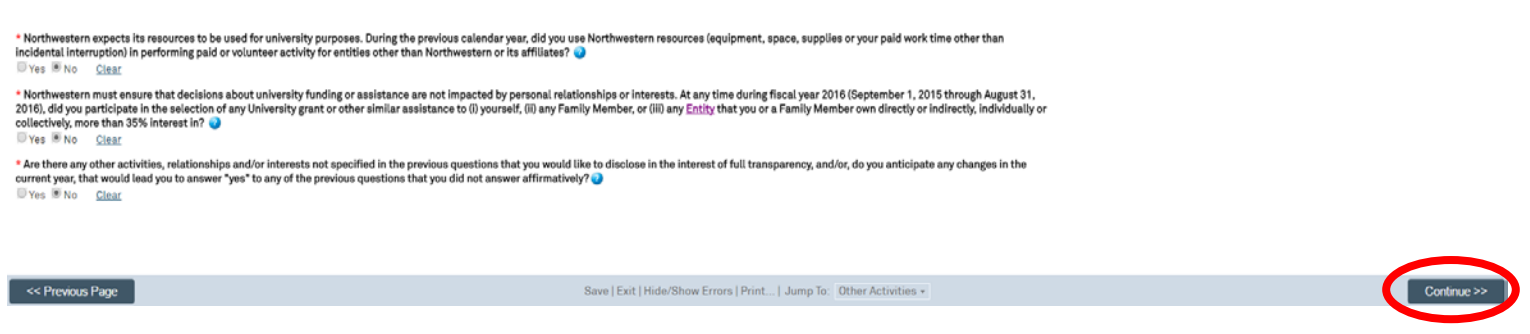

**14. You have reached the 'Submit' page! Submit your disclosure by clicking the 'Submit My Disclosure' button. To save your disclosure but not submit it, click 'Save as Draft'. To view and/or print your entire completed disclosure, click 'View/Print'.** 

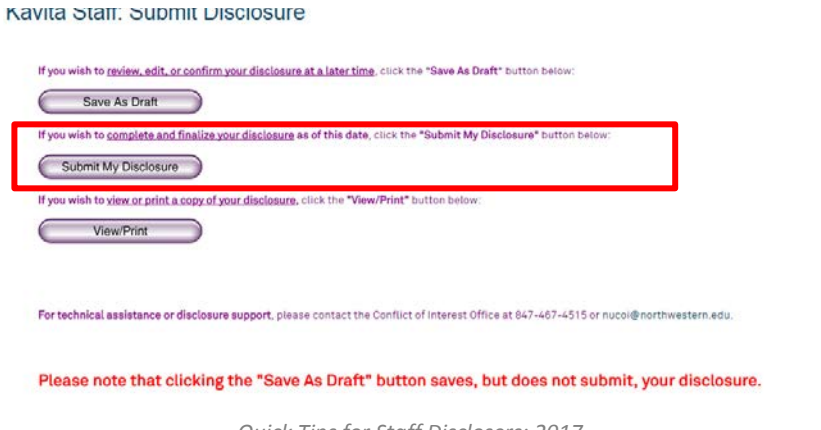